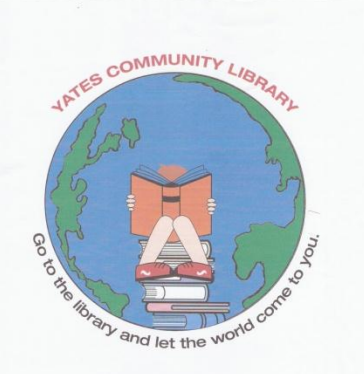

# **How to Download Free eBooks from OverDrive to Your Nook Simple Touch**

**@ Yates Community Library**

*What You Will Need to Get Started:*

## **Step 1. Required Software & Authorization**

- Barnes & Noble Nook Simple Touch
- Yates Community (or other NIOGA Member) Library card
- Free Adobe ID
- Adobe Digital Editions (ADE) software installed on computer
- USB cable to connect your Nook to your computer

OverDrive ebooks are transferred from your computer to the Nook Simple Touch using free Adobe Digital Editions software. They cannot be downloaded directly to a Nook Simple Touch.

- 1. Go to<http://www.adobe.com/products/digital-editions/download.html> and follow the instruction to download Adobe Digital Editions to your computer.
- 2. You will be prompted to create an Adobe account and authorize your computer. An adobe ID is required to transfer OverDrive eBooks to your Nook. Create an Adobe account at<https://www.adobe.com/account/sign-in.adobedotcom.html> . When done, close that browser and go back to Adobe Digital Editions.
- 3. Connect Nook Simple Touch to your computer using USB cable and wait until the computer recognizes the device. A Nook icon should appear above the "Bookshelves" list on the left side.
- 4. Authorize Nook by going to "File", "Authorize Computer/Nook". Make sure Nook is selected under devices.

**Note:** Nook HD, HD+, Tablet, and Color users can install the OverDrive Media Console app to check out and download eBooks directly to their devices.

## *What You Will Need to Do:*

#### **Step 2. Searching for and Downloading eBooks**

- 5. Still at your computer, go to [www.yateslibrary.org](http://www.yateslibrary.org/) and select OverDrive to enter the library's digital collection.
- 6. Search for a book by title or author. You may want to refine search by ePub or PDF format.

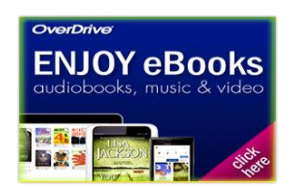

7. When you have found a book, select "Borrow". If the book is already checked out, request it by selecting "Place a Hold". You will be prompted to login using your library card number. Select "Download", and then select "Open". Book will open in ADE.

### **Step 3. Transferring an eBook to Your Nook Simple Touch**

- 8. In ADE titles you have downloaded will be listed on the right side. To transfer the eBook to your nook, select the eBook you would like to transfer, then go to "File", "Copy to Device", and select "Nook". (You could also transfer the book by dragging and dropping the eBook to the Nook icon on the left side. Either way will work.)
- 9. Exit & Eject Nook appropriately
- 10. Enjoy!

**Need more help?** Call us at **585.765.9041**